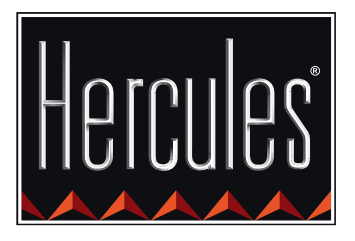

G

Hercules

di control AIR

E

### **INICIO RÁPIDO CON DJ CONTROL AIR Y DJUCED™**

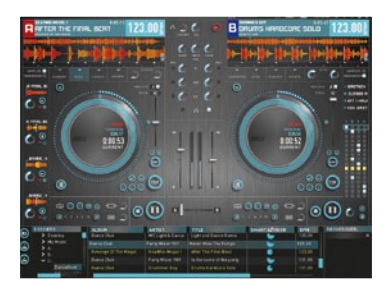

CONTROL

 $\bigcirc$ 

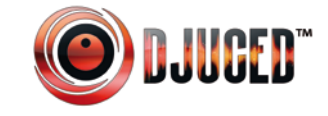

**Más información (foros, tutoriales, vídeos...) disponible en www.HERCULESDJMIXROOM.com**

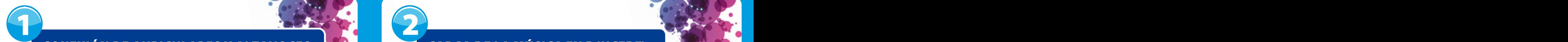

### CONEXIÓN DE AURICULARES Y ALTAVOCES **DE LA MÚSICA EN DJUCED™**

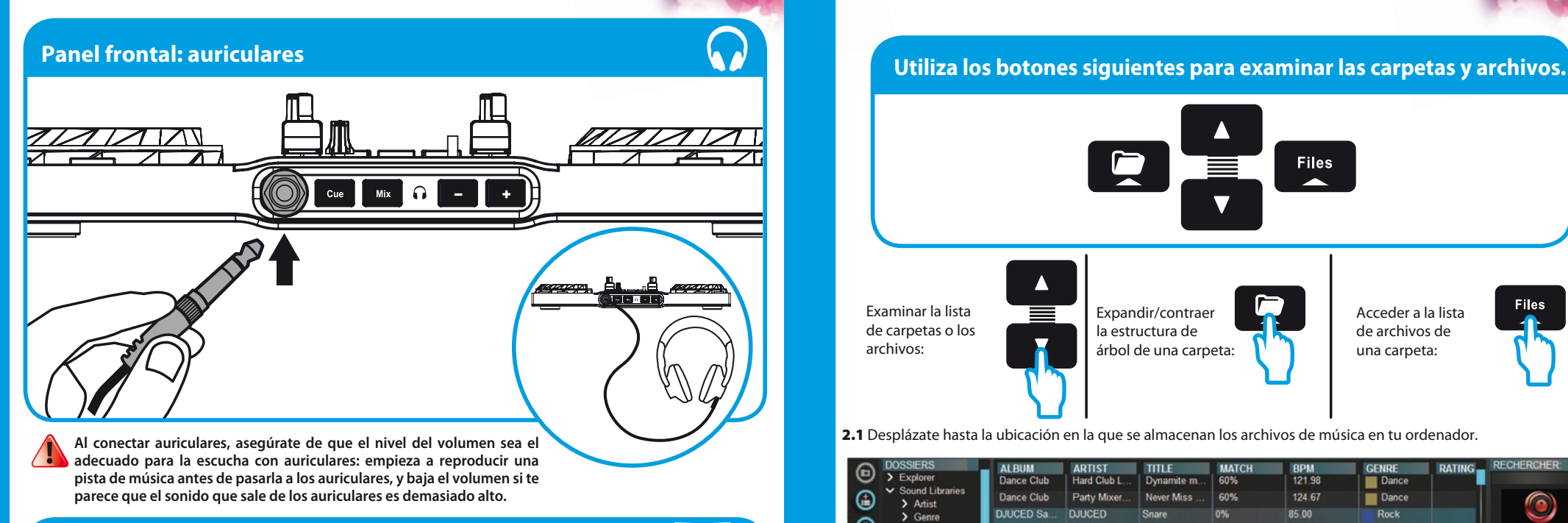

# **Panel trasero: altavoces OF PETCULES SI CONTROL AIR**

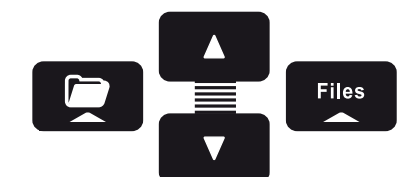

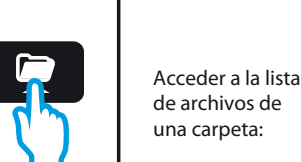

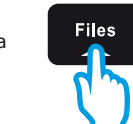

2.1 Desplázate hasta la ubicación en la que se almacenan los archivos de música en tu ordenador.

Expandir/contraer la estructura de árbol de una carpeta:

Examinar la lista de carpetas o los archivos:

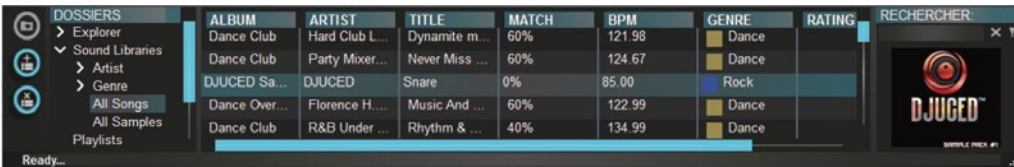

2.2 Después de resaltar una pista, pulsa **Load A** para cargar la pista en el deck A, o pulsa **Load B** para cargar la pista en el deck B. DJUCED™ analiza automáticamente los BPM (número de beats por minuto) de la pista que has cargado.

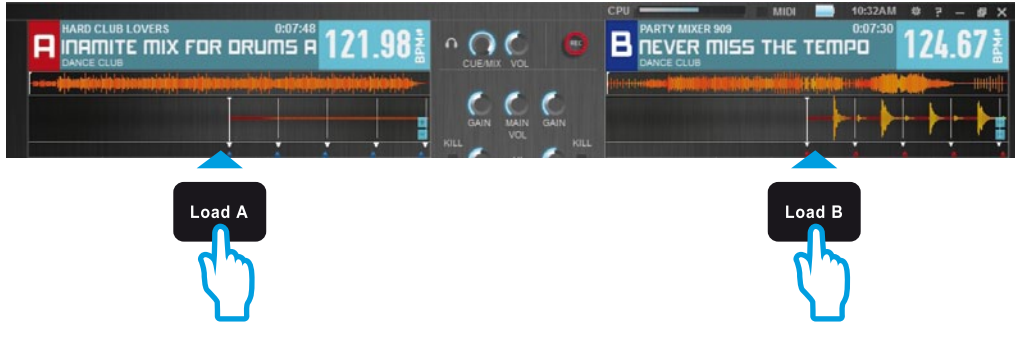

**DJUCED™ es compatible con los formatos de archivos de audio utilizados más frecuentemente: mp3, wav, wma, aac, aif...**

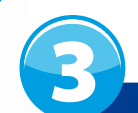

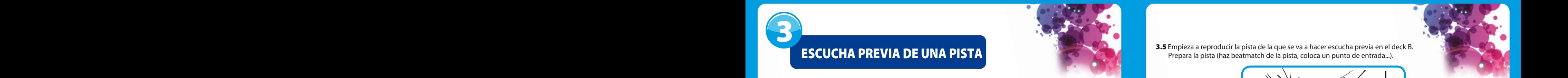

### ESCUCHA PREVIA DE UNA PISTA

Con la escucha previa puedes preparar la pista siguiente que se va a reproducir (después de la **pista que estás reproduciendo actualmente para el público). Puedes utilizar la escucha previa para hacer beatmatch de la pista siguiente que se va a reproducir, o poner la pausa en la pista en un punto determinado para que esa reproducción empiece desde esa posición exacta. O puedes colocar un punto de entrada que te permitirá iniciar la reproducción de la pista desde ese punto (consulta también la sección 8 – COLOCACIÓN DE UN PUNTO DE ENTRADA).**

- 3.1 Estás reproduciendo una pista en el deck A y quieres hacer escucha previa de la pista siguiente en el deck B.
- 3.2 Antes de hacer escucha previa de la pista en el deck B, primero debes bajar por completo el fader de volumen del deck B.

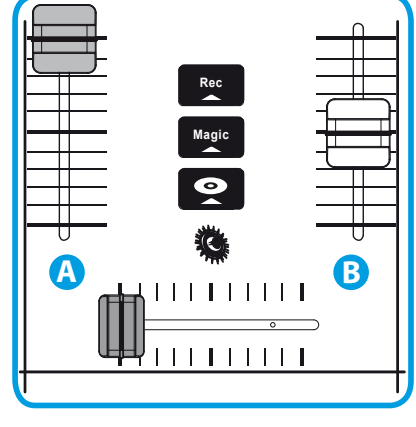

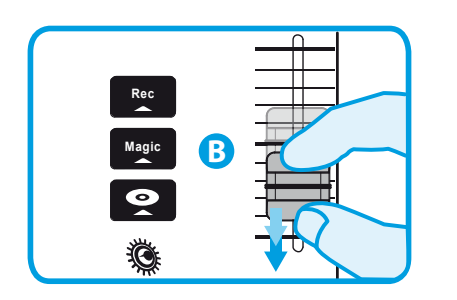

3.3 Pulsa el botón  $\Omega$  en el deck B (el deck en el que está cargada la pista de la que quieres hacer escucha previa).

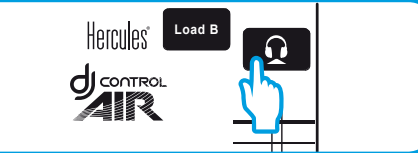

3.4 Pulsa el botón cue antes de empezar a reproducir la pista de la que vas a hacer escucha previa. Como ya has fijado el fader de volumen al mínimo, el público no escuchará la pista; sólo la escucharás tú en los auriculares. Ajusta el volumen de los auriculares utilizando los botones  $\begin{array}{ccc} \hline \end{array}$ 

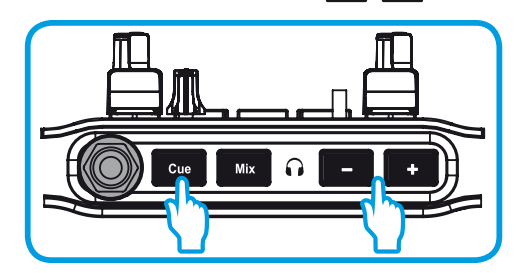

3.5 Empieza a reproducir la pista de la que se va a hacer escucha previa en el deck B. Prepara la pista (haz beatmatch de la pista, coloca un punto de entrada...).

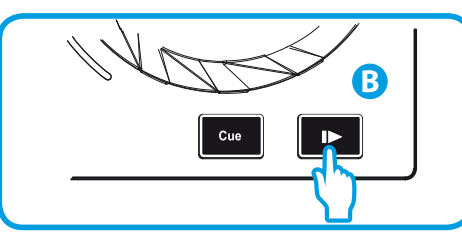

3.6 Sincroniza los BPM (número de beats por minuto) pulsando el botón sinco del deck B (1). O define los mismos BPM que los del deck A mediante el pitch fader (2).

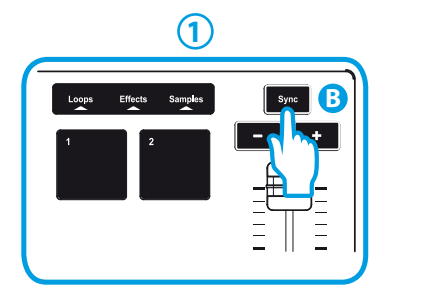

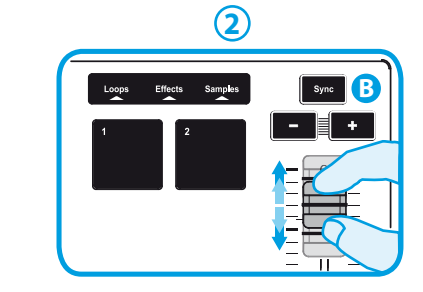

3.7 Cuando estés preparado para reproducir la pista del deck B, sube progresivamente el fader de volumen del deck B.

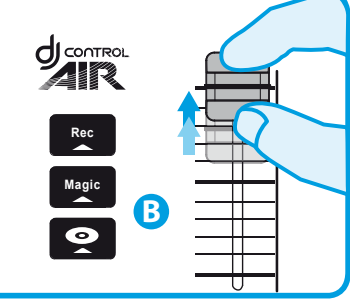

3.8 Mueve progresivamente el crossfader hacia el lado del deck B, donde está cargada la pista de la que acabas de hacer escucha previa.

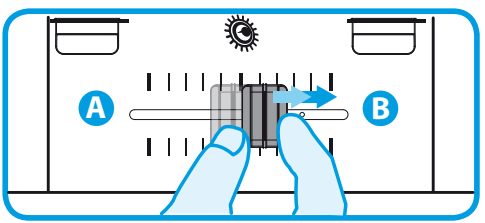

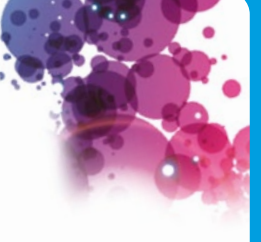

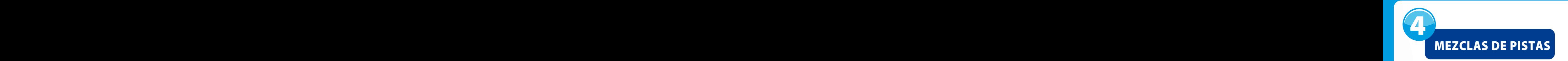

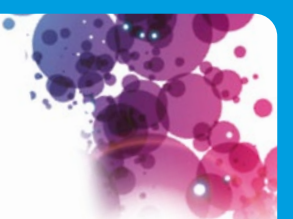

**Mezclar pistas equivale a enlazar canciones, una tras otra, sin huecos ni silencios entre ellas. Con la escucha previa puedes preparar la pista siguiente que se va a reproducir (después de la** 

4.1 Has cargado una pista en cada deck (A y B). Empiezas por reproducir la pista del deck A.

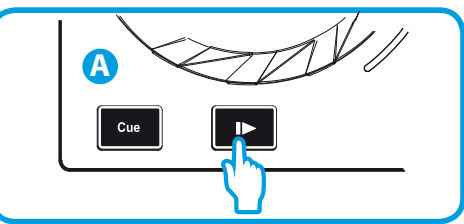

4.2 Pon el crossfader en el lado del deck en el que se está reproduciendo la pista (aquí, a la izquierda).

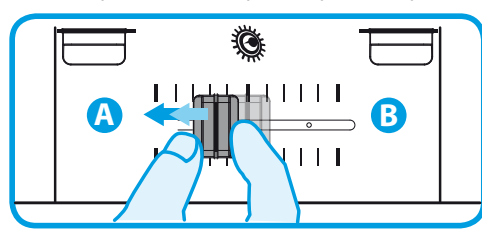

4.3 Pulsa el botón **en un el panel frontal. El sonido que** se reproducirá para el público en los altavoces será el mismo que el que se está reproduciendo en tus auriculares. Ajusta el volumen de los auriculares utilizando los botones  $\begin{array}{|c|c|c|}\n\hline\n\end{array}$ 

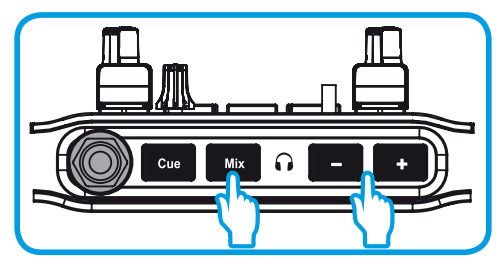

4.4 Antes del final de la pista que se está reproduciendo, empieza a reproducir la pista cargada en el deck B.

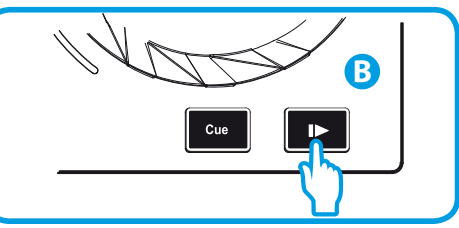

4.5 Para garantizar una transición con el mismo tempo, sincroniza los BPM (número de beats por minuto) de la pista que te dispones a reproducir. En este caso, pulsa el botón <sup>sync</sup> del deck B (1), de tal forma que el valor de BPM de esta pista coincida con los BPM de la pista que está a punto de terminar (en el deck A). O define los mismos BPM que los del deck A mediante el pitch fader (2).

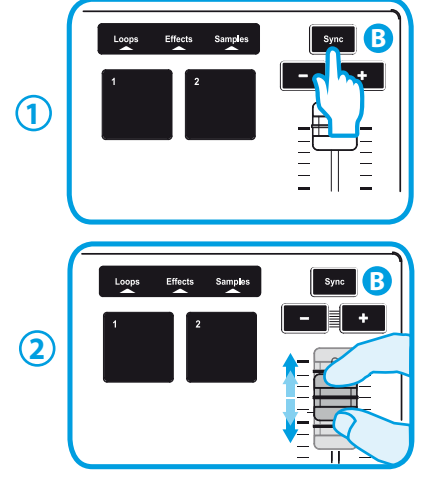

4.6 Para hacer la transición, mueve progresivamente el crossfader hacia el deck en el que se está reproduciendo la pista nueva (aquí, a la derecha).

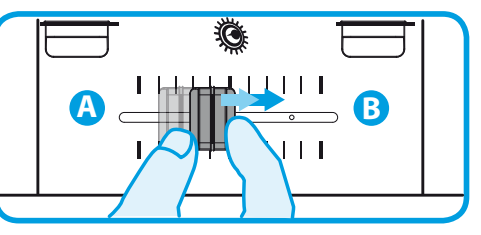

Cuando queden 30 segundos para el final de la pista **se mostrará una alerta para hacerte saber que es el momento de prepararse para reproducir la pista siguiente.**

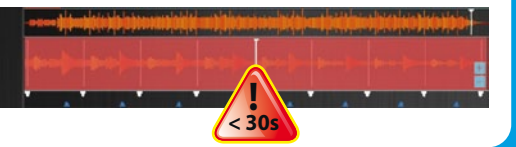

### HACER SCRATCHING EN UNA PISTA

5.1 Pulsa el botón **en** para activar el modo Scratch. **5.2** Empieza a reproducir la pista cargada en el

5

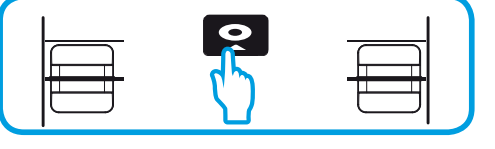

deck A, por ejemplo.

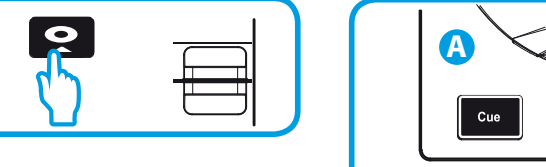

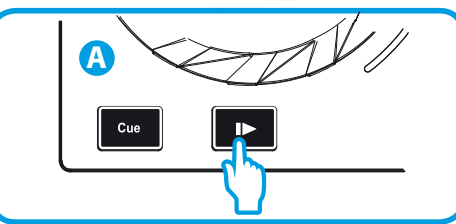

5.3 Coloca la mano en la jog wheel del deck A, según se muestra en la ilustración.

5.4 Presiona ligeramente la jog wheel...

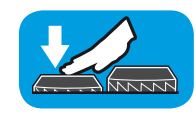

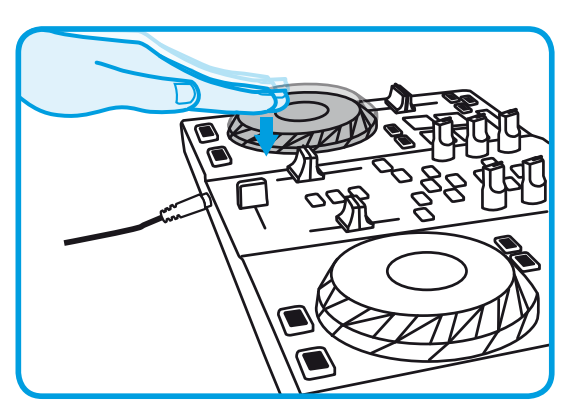

**5.5** ... y gira suavemente la jog wheel hacia la derecha y hacia la izquierda, de forma consecutiva.

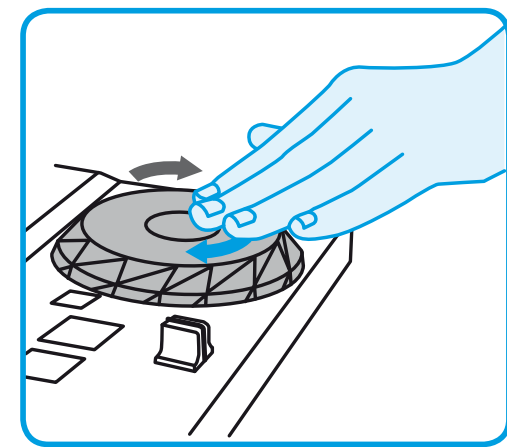

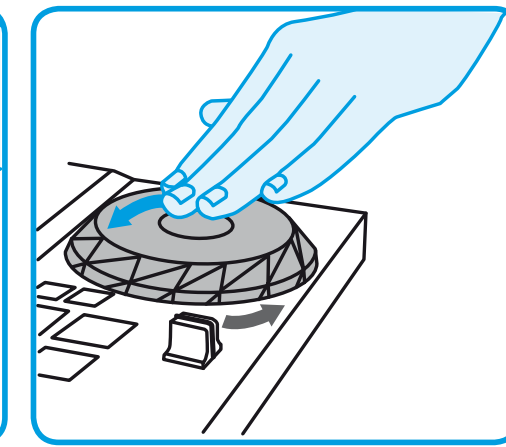

## 6 7 8 9

**Los efectos, bucles y samples se activan mediante los pads.**

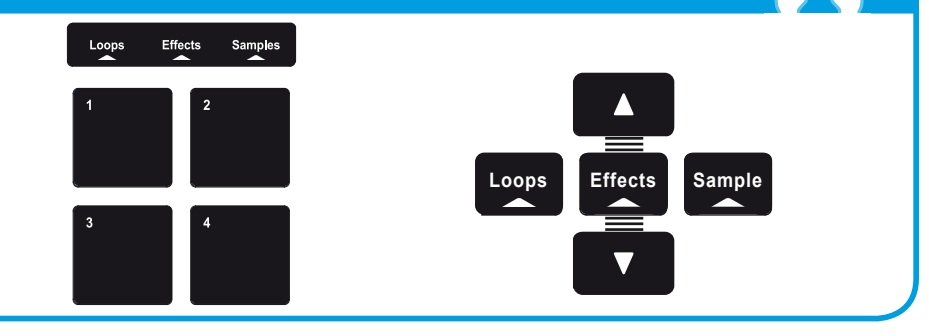

### **6.1 Aplicación de un efecto a una pista que se ha cargado y que se está reproduciendo**

Pulsa el botón **Effects** .

Toca ligeramente en uno o más de los pads para activar el efecto (o efectos).

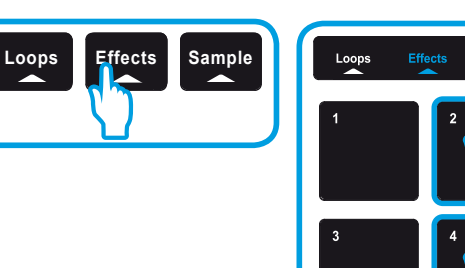

El efecto correspondiente se muestra en DJUCED™ y se aplica a la pista que se está reproduciendo.

SAMPLER T T

**8 Pads** 

**6.2 Reproducción de un sample en una pista que se ha cargado y que se está reproduciendo**

Pulsa el botón **Sample**.

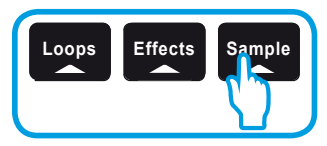

Toca en uno o más pads para activar los samples (un fragmento breve de música o sonido). **Cuanta más presión apliques sobre el pad, mayor será el volumen del sample reproducido. Cuando un sample se activa en un pad, el pad permanece encendido la misma cantidad de tiempo que la duración del sample: quizás un segundo, para un sonido breve como un golpe de tambor; o algunos segundos para un sample de música (por ejemplo).**

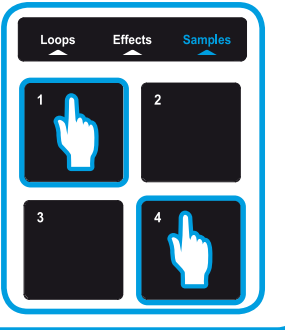

UTILIZACIÓN DE LOS PADS UTILIZACIÓN DE LOS PADS EN EL COLOCACIÓN DE LOS PRIDERIOS EN EL COLOCACIÓN DE LOS PADS **6.3 Creación y reproducción de un bucle de una pista que se ha cargado y que se está reproduciendo**

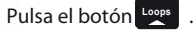

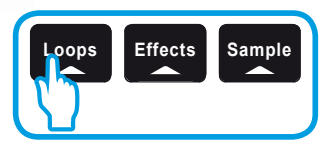

Cuando una pista se está reproduciendo, toca en el pad 1 para crear el inicio del bucle (o el punto "Loop in"), y luego toca en el pad 2 en el momento en el que desees marcar el final del bucle (o punto "Loop out"). **Utiliza las líneas verticales en DJUCED™ (1 línea = 1 beat), también cuando se esté reproduciendo la**  música, para que te ayuden a determinar el mejor lugar para el final del bucle.

DJUCED™ reproduce una parte de la pista como un bucle. Toca en el pad 2 para salir del bucle y volver a la reproducción normal.

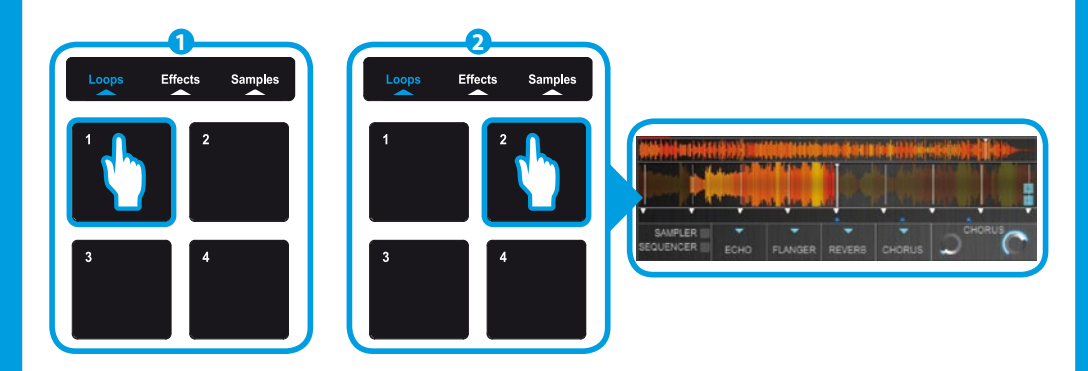

Toca en el pad 3 para dividir a la mitad la duración del bucle, y toca en el pad 4 para duplicar la duración del bucle.

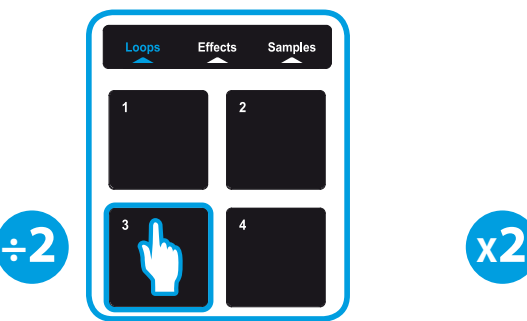

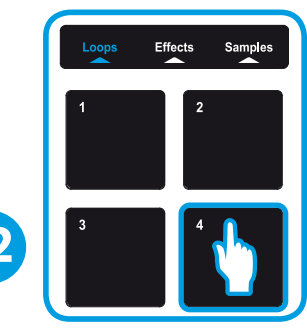

# 6 7 8 9

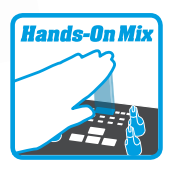

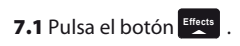

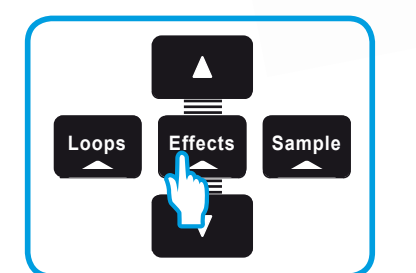

**SENSOR + PAD**

7.2 Pulsa en un pad y, mientras mantienes la presión sobre el pad, mueve la mano sobre el

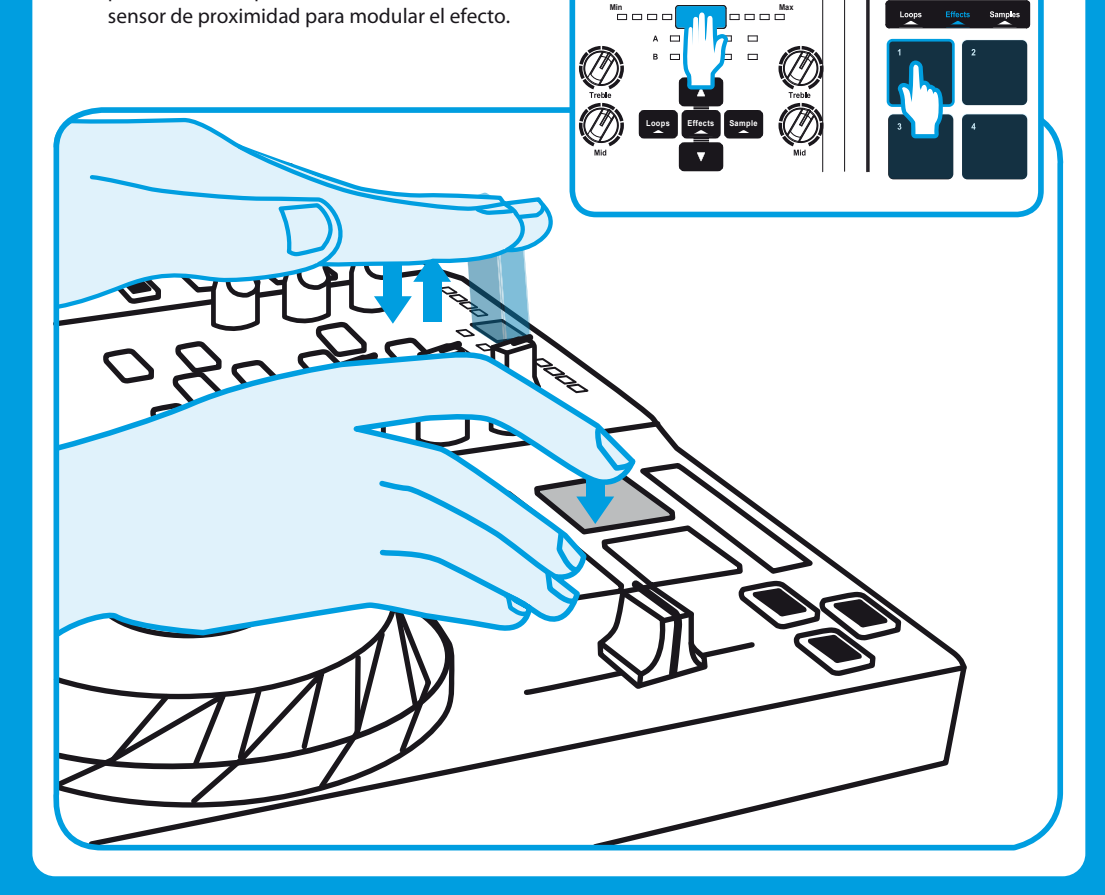

### UTILIZACIÓN DEL CONTROL AIR **ENTRADA DEL CONTROL AIR COLOCACIÓN DE UN**A PUNTO DE ENTRADA

**Un punto de entrada es un marcador que se puede colocar en una pista de música. Te permite iniciar la reproducción de la pista a partir de ese punto.**

8.1 Pulsa el botón **cue** para colocar un punto de entrada en la pista cargada en el deck A, por ejemplo.

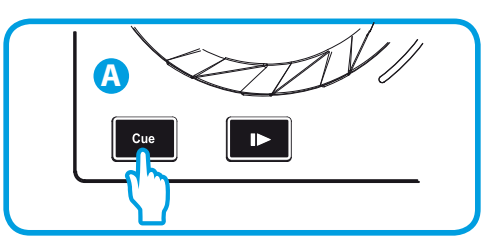

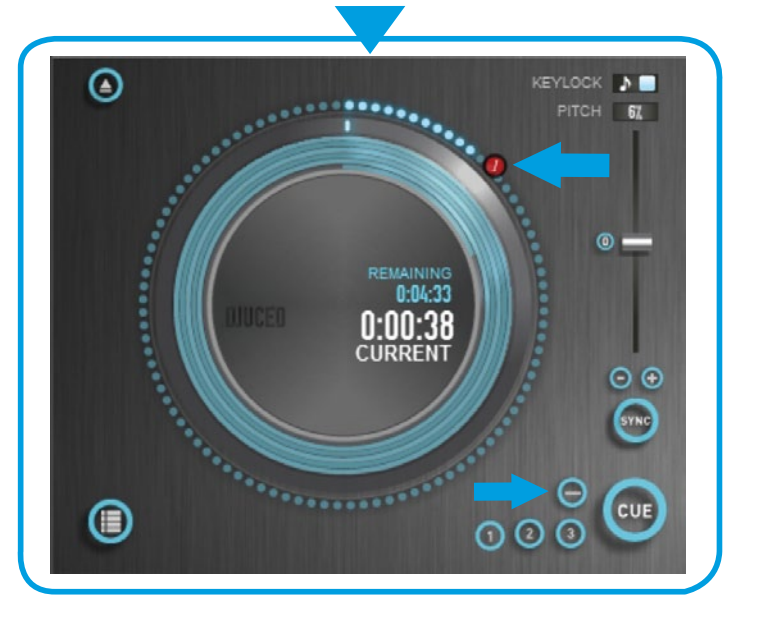

8.2 Vuelve a pulsar el botón  $\sqrt{\frac{c_{\theta}}{c_{\theta}}}$  para iniciar la reproducción desde el punto de entrada que has colocado en la pista.

Haz clic en el botón (**en el software DJUCED™)** para eliminar el punto de entrada.

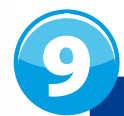

### **ELECTRÍQUE DE LOS PADES UNE LISTA DE REPRODUCCIÓN**

Una lista de reproducción es un conjunto de pistas que optas por agrupar, como Una lista de reproducción es un conjunto de pistas que optas por agrupar, como<br>parte de un género (electrónica, rock...) o tema (favoritos, fiesta, cumpleaños, los 80...) específico.

**9.1** Resalta una de las pistas que desees añadir a la lista de reproducción, utilizando estos botones:

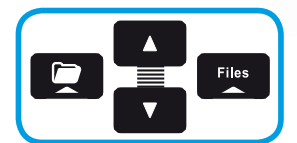

El botón **aparece a la izquierda**.

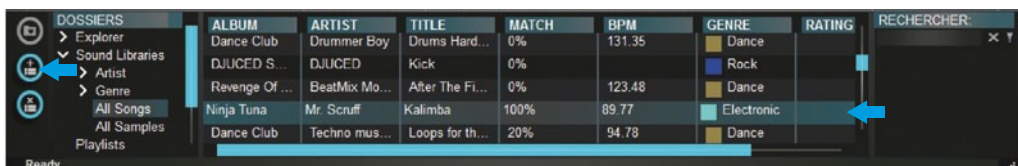

### reproducción. 9.2 Haz clic en el botón **para crear una lista de**

Escribe un nombre para la lista de reproducción y, a continuación, haz clic en Aceptar.

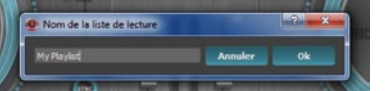

La nueva lista de reproducción aparecerá en la carpeta Playlists.

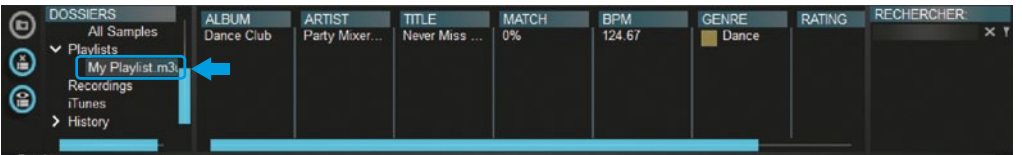

9.3 Vuelve a la carpeta que contiene tu música, utilizando estos botones:

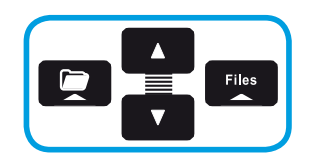

9.4 En DJUCED™, selecciona una o más pistas utilizando el ratón.  **En maintenant appuyée la touche MAJ de votre clavier, vous pouvez sélectionner plusieurs chiers Si mantienes pulsada la tecla MAYÚS en el teclado del ordenador, puedes seleccionar varios archivos**

 **consécutifs. consecutivos.**

Arrastra y suelta los archivos seleccionados en la lista de reproducción que has creado (aquí, "My Playlist").

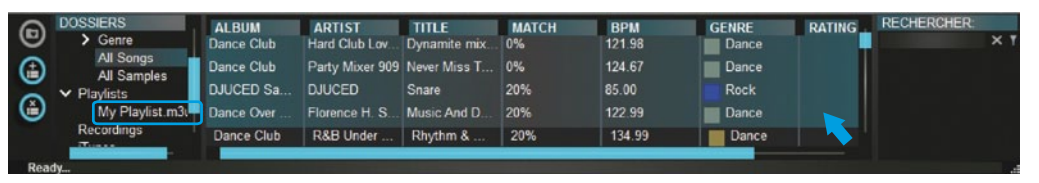

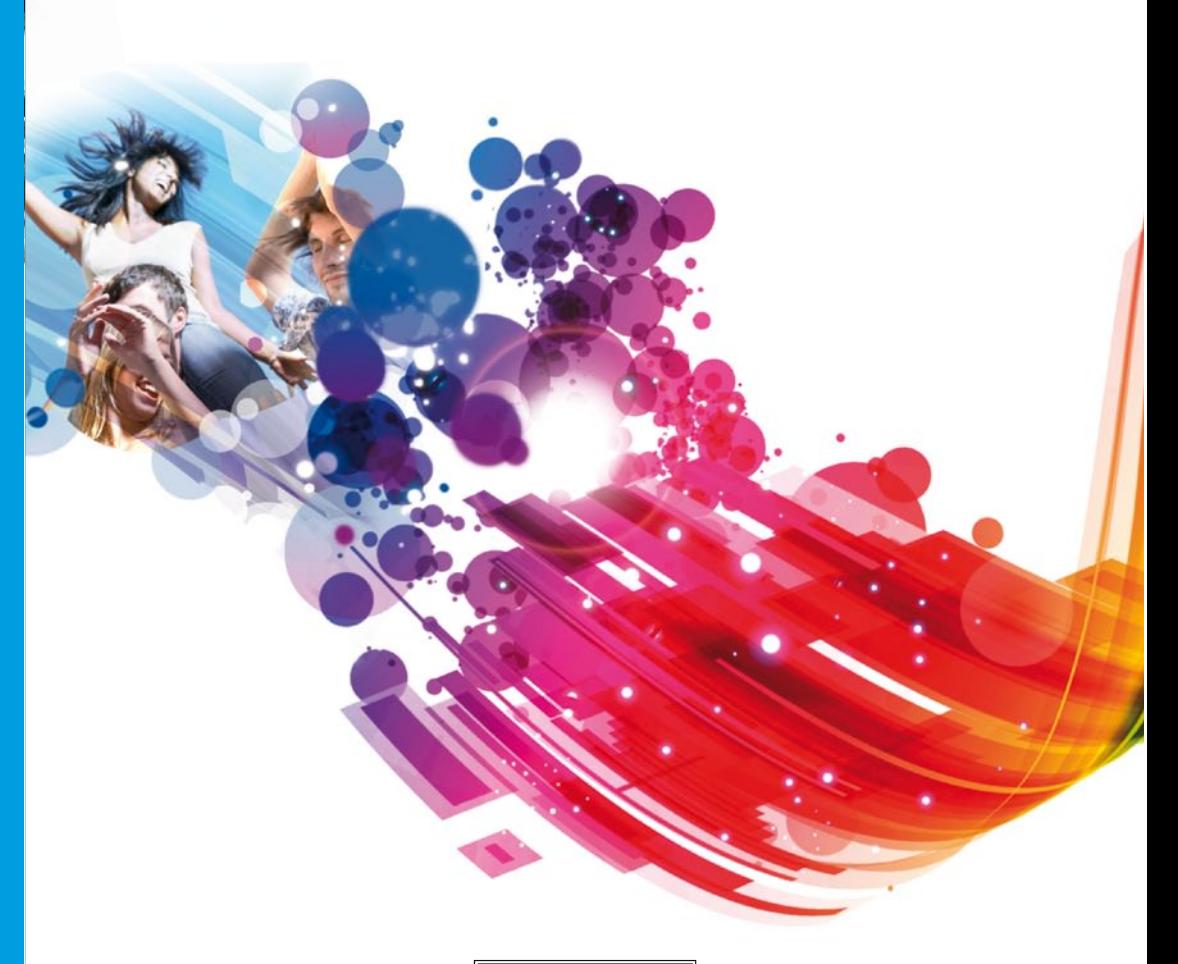

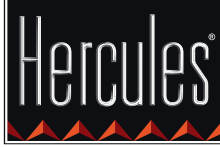

**Hercules is a division of Guillemot Corporation**